## 社会实践网络平台填报指南

1. 连接浙大内网登陆团委网络平台(网址:http://10.202.82.70);

2.团队立项申报流程:

(1) 进入网络平台后,点击左上角"门户",在弹出的界面选择 "办事流程",在流程界面选择"立项申报审批流程",进入团队立 项申报:

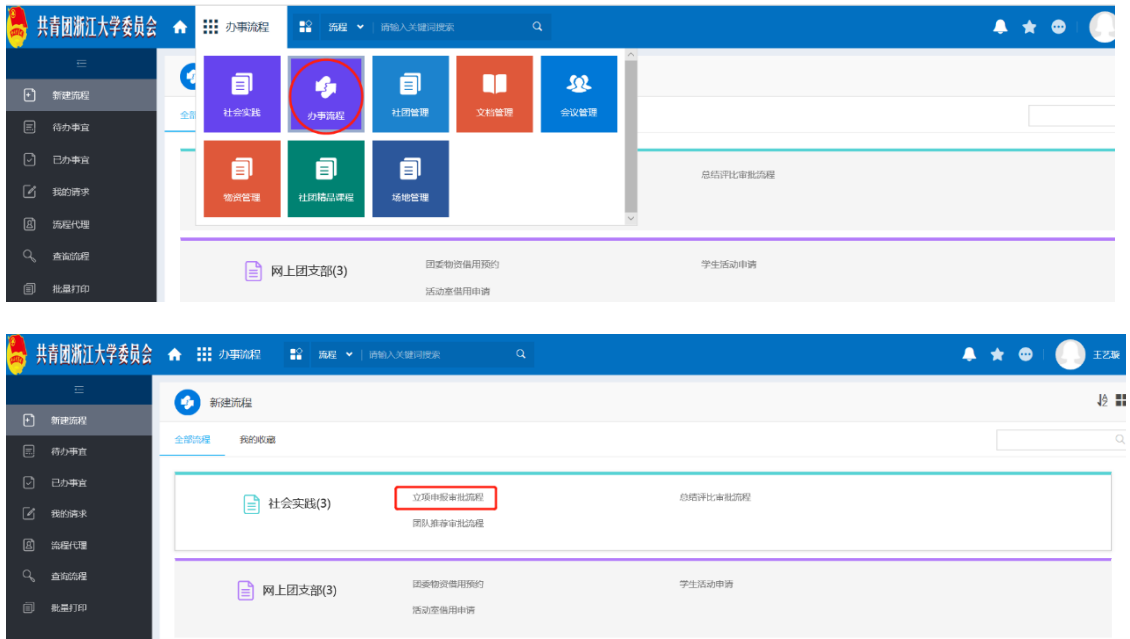

(2) 点击"立项申报审批流程",在弹出界面进行信息填写:

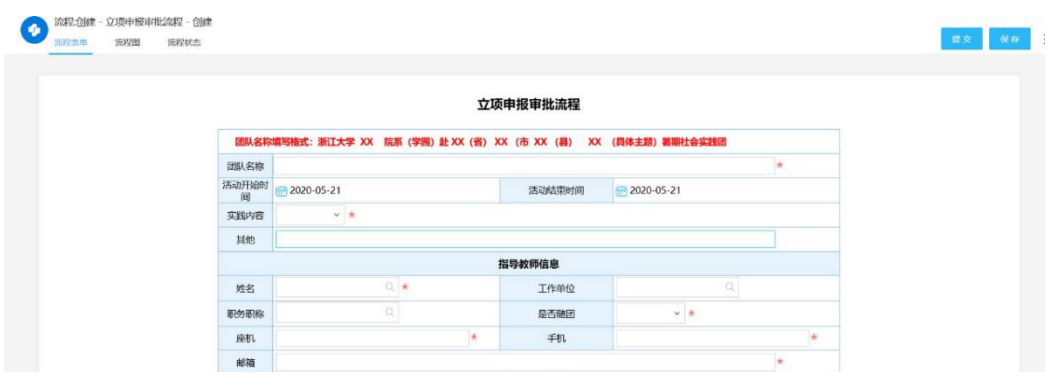

队长需同时完成团队成员的信息录入:

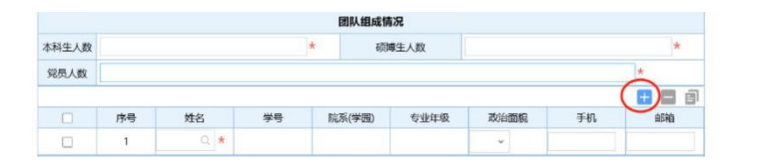

(3) 立项申报流程提交后,可在"已办事宜"中查看当前审批 状态,"当前节点"状态为"归档"则表明学校审批通过:

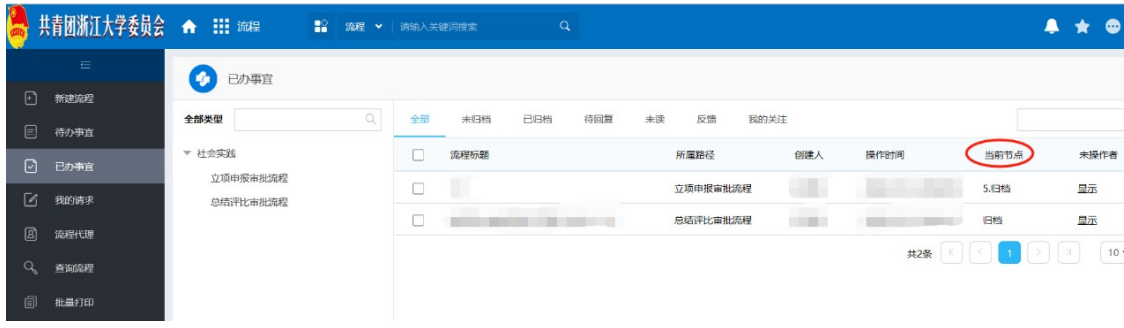

3.实践信息上传:

在"社会实践"模块下选择"安全日报"和"实践简报",点击 "新建"在弹出的界面填写并保存上传(可同时上传多个附 件),安全日报需每天上报,实践简报需于实践中期和实践

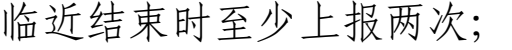

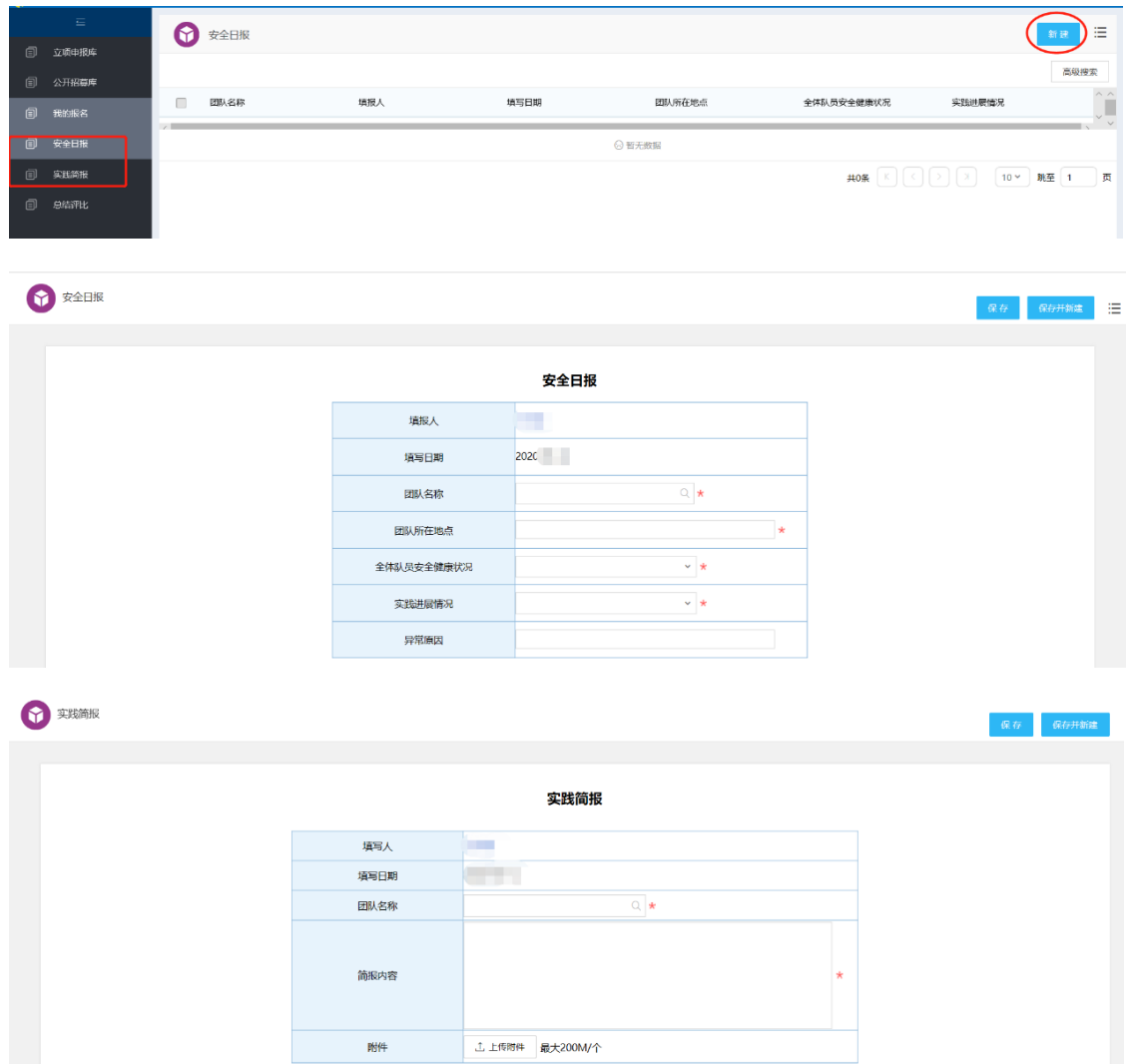

4.总结评比材料上传:

进入网络平台后,点击左上角"我的门户",在弹出的界面 选择"办事流程",在流程界面选择"总结评比审批流程",进

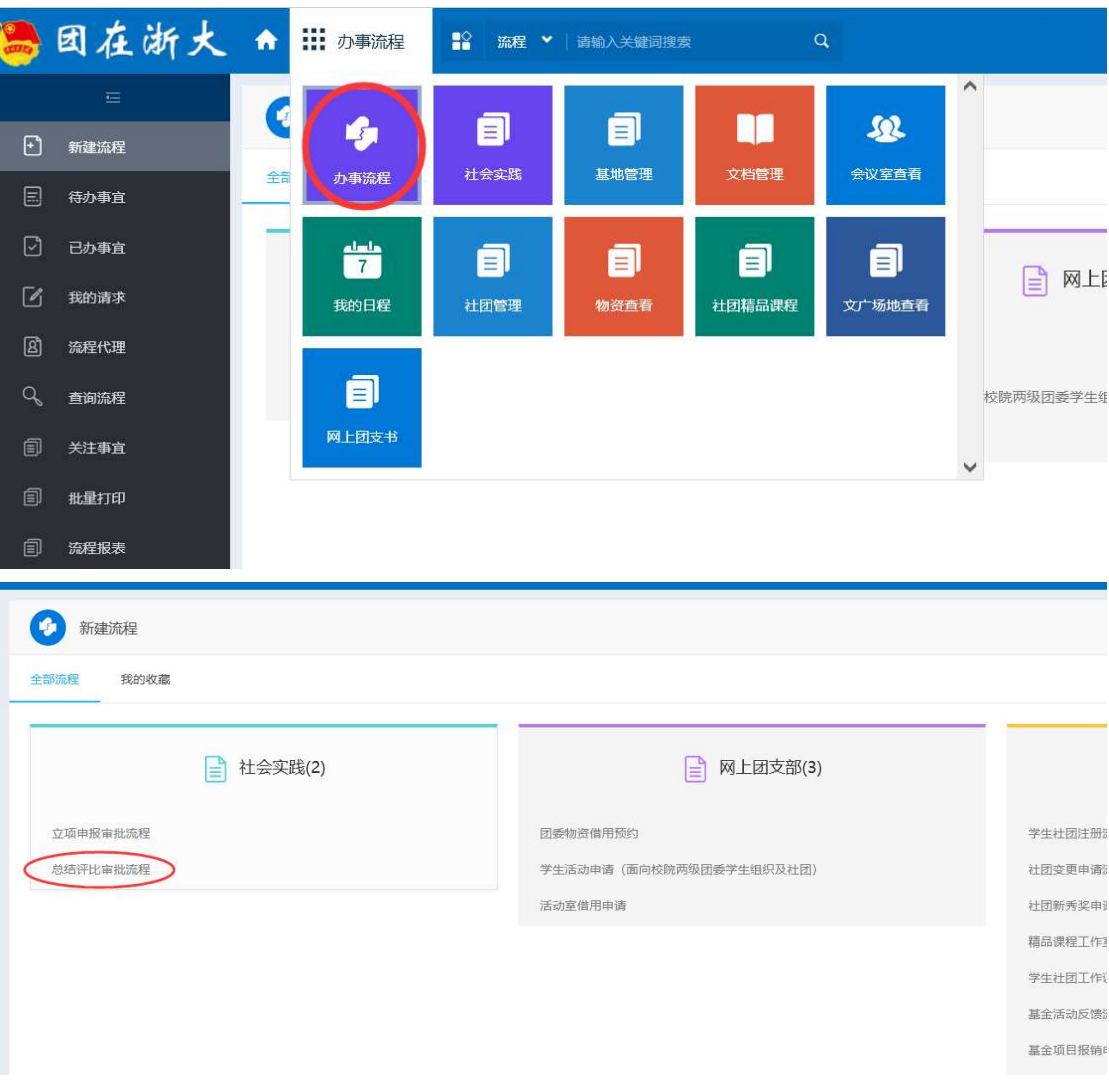

## 入总结材料上传(可同时上传多个附件)

## 总结评比审批流程

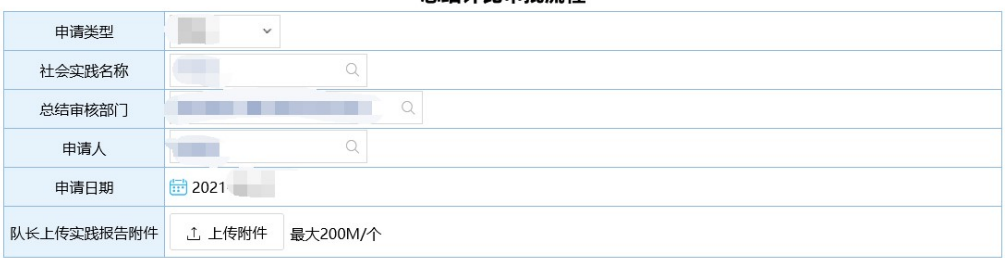